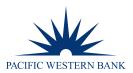

# **EZCARD USER GUIDE**

# **TABLE OF CONTENTS**

| CLICK ON A TITLE BELOW TO JUMP TO A SPECIFIC SECTION. |    |
|-------------------------------------------------------|----|
| GETTING STARTED                                       | 2  |
| Enrolling                                             | 2  |
| Forgot Username                                       | 4  |
| Forgot Password                                       | 5  |
| Home Page Overview                                    | 8  |
| Creating Alerts                                       | 9  |
| ONLINE ACCOUNT SERVICES                               | 10 |
| Change Password                                       | 10 |
| Update Contact Information                            | 11 |
| Add New Cardholder Account                            | 13 |
| Add PIN Access                                        | 14 |
| Credit Limit Increase                                 | 15 |
| Card Replacement                                      | 16 |
| Close An Account                                      | 17 |
| File a Dispute                                        | 18 |
| Dispute History                                       | 19 |
| Disable Online Access                                 | 19 |
| STATEMENTS                                            | 20 |
| View Statements                                       | 20 |
| Exporting                                             | 21 |
| PAYMENTS                                              | 21 |
| Manage Payment Accounts                               | 21 |
| Make a Payment                                        | 23 |
| Recurring Payments                                    | 26 |
| <b>o</b>                                              |    |

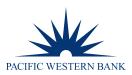

# **GETTING STARTED**

### ENROLLING

- 1. To register for eZCard, go to <u>pacwest.com</u>. In the upper right-hand corner, hover over **SIGN IN** and select **Card Holders** from the drop-down menu.
- 2. Once you have been redirected to the **eZCard** site, click **Enroll Now**. **NOTE: The card must be activated to complete enrollment.**

### Log In to Your Account

| Username 🔒            | Don't have an account? Register for online access so you can: |
|-----------------------|---------------------------------------------------------------|
| Forgot your username? | Analyze your spending     Review your statements              |
| Log In                | Pay bills online                                              |
|                       | Enroll Now                                                    |

3. Enter in your credit card number and click **Begin Enrollment**.

# Begin Your Enrollment 🔒

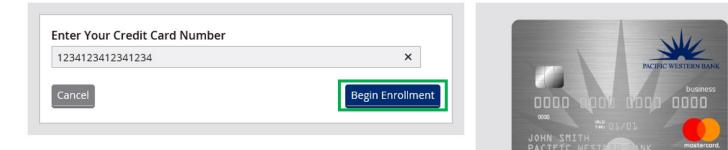

4. Enter in the Name on the Card and Card Expiration Date and click Next.

# Step 1. Enter Account Details 🔒

| Name on Card                     | Your information is safe with us!                 |
|----------------------------------|---------------------------------------------------|
| Rocky Balboa                     | AN AN AN AN AN AN AN AN AN AN AN AN AN A          |
| Card Expiration Date     07/2020 | PACIFIC WESTERN BANK<br>DOOD QOOD COOD DUSINESS   |
| Cancel                           | Next JOHN SMITH PACIFIC WEST BRI DANK mostercord. |

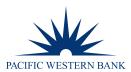

5. Choose a **Username** and **Password**. Enter and re-enter your **Email Address**. Create a **Nickname** for your credit card. Once complete, click **Enroll Now**.

**NOTE:** The username is case-sensitive. Passwords must be different from the username and cannot contain spaces. Passwords must be between 8 to 20 characters in length and must not match the previous ten passwords. Passwords must contain at least one number, one special character and one lower-case character.

| Username<br>TestAccount                          | Please use the following guidelines when choosing a password.                                                       |
|--------------------------------------------------|----------------------------------------------------------------------------------------------------|
| Password                                         | Your password must:<br>Password Must be Different Than Username not contain spaces                                  |
| Re-enter Password                                | <ul><li>be between 8 and 20 characters</li><li>not match previous 10 passwords</li></ul>                            |
| Email Address<br>jwilson@pacificwesternbank.com  | <ul><li> contain 1 numbers</li><li> contain 1 special characters</li><li> contain 1 lower case characters</li></ul> |
| Re-enter Email<br>jwilson@pacificwesternbank.com |                                                                                                    |
| Nickname<br>Test Account                         |                                                                                                    |
| Cancel                                           |                                                                                                    |

Step 2. Choose Your Username and Password 🔒

6. Select four different Security Questions and provide an answer for each. Once completed, click Finish.

Step 3. Complete Security Questions 🔒

| Question 1                                                               |                    |  |
|--------------------------------------------------------------------------|--------------------|--|
| If you could be a character in any novel, who would you be? $\checkmark$ |                    |  |
| •••••                                                                    |                    |  |
| Question 2                                                               |                    |  |
| What is your favorite word?                                              |                    |  |
| •••••                                                                    |                    |  |
| Question 3                                                               |                    |  |
| Where were you on New Year's in 2000?                                    | $\checkmark$       |  |
| ••••••                                                                   |                    |  |
| Question 4                                                               |                    |  |
| Other than your immediate family, who would you call first if you        | won the lottery? 🔽 |  |
| •••••                                                                    |                    |  |
|                                                                          |                    |  |

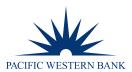

7. If we do not have an email address on file, you will be prompted to verify your email via a verification email such as the one below. Click on the link within the body of the email to complete verification. Once completed, your credit card account will be updated to include your email address.

| To The B2/26/2021 748 AM<br>noreply@ezcardinfo.com<br>[EXTERNAL] PACIFIC WESTERN BANK - Verification Email                                                                                                    |
|----------------------------------------------------------------------------------------------------|
| Re: Account Number7719 Dear : This unification and it is high sentences to use the unification concess place either slick on the link holes access to use the "Enter Confirmation Code" input field on the Manage Email Address page. https://urldefense.com/v3/https://www.ezcardinfo.com/ConfirmEmailAddress/6586984/421451!UJDMIG6caUXP-JmY2IRsGZIBNzfHPU7xvsb-RcH3yMRB13OMF1x-QyinoFkrRenzNauXAab2_TAapDMS |
| Confirmation code:                                                                                                    |
| To view your account detail or to change your alert settings, visit your account management website.<br>Thanks for being a customer of PACIFIC WESTERN BANK.<br>PACIFIC WESTERN BANK Customer Service                                                                                                    |
| ** Please do not renly to this email alert.                                                                                                    |

### FORGOT USERNAME

1. Click Forgot your username? located under the Username field.

| Username             |   |        |
|----------------------|---|--------|
| Forgot your username | ? |        |
|                      |   | Log In |

2. Enter in your credit card number and click **Begin Forgot Username**.

| Enter Your Credit Card Number |                       |
|-------------------------------|-----------------------|
| ××××-××××-××××                |                       |
| Cancel                        | Begin Forgot Username |

Membe

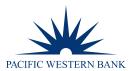

3. Enter in your Name as it appears on the card and your Card Expiration Date and click Next.

| Name on Card                       | _    |
|------------------------------------|------|
| Name as it appears on your account |      |
| Card Expiration Date               |      |
| Cancel                             | Next |

4. You will receive an email from <u>noreply@ezcardinfo.com</u> providing your username. Please check your Spam or Junk folders if you do not see this email in your inbox.

|          | Thu 8/26/2021 9:48 AM                                                     |
|----------|---------------------------------------------------------------------------|
|          | noreply@ezcardinfo.com                                                    |
|          | [EXTERNAL] PACIFIC WESTERN BANK - Forgot Username                         |
| То       |                                                                           |
| Dear     |                                                                           |
| Your use | ername is                                                                 |
| NOTE: T  | his email message was sent from an automated system. Please do not reply. |

### FORGOT PASSWORD

1. Enter in your Username and click Log In.

| Username 🔒                   |        |
|------------------------------|--------|
| Username                     |        |
| <u>Forgot your username?</u> | Log In |

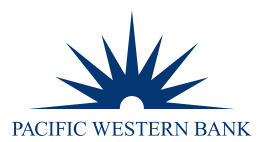

2. Click Forgot your password? located under the Password field.

| Password 🔒            |  |  |        |
|-----------------------|--|--|--------|
| Password              |  |  |        |
| Forgot your password? |  |  |        |
| Cancel                |  |  | Log In |

3. You will receive an email from <u>noreply@ezcardinfo.com</u> providing you with a **Temporary Password**. Enter the temporary password within the **Password** field and click **Log In**.

**NOTE:** This temporary password will be valid for 10 days.

| То      | Thu 8/26/2021 10:37 AM<br>noreply@ezcardinfo.com<br>[EXTERNAL] PACIFIC WESTERN BANK - Temporary Password Sent  |       |
|---------|----------------------------------------------------------------------------------------------------|-------|
| Dear    | To access your account, please use this temporary password: f34@2qAE This temporary password will expire in 10 | days. |
| NOTE: T | his email was sent from an automated system. Please do not reply.                                              |       |
|         |                                                                                                    |       |
| Pa      | assword 🔒                                                                                                    |       |
| Ŀ       | •••••                                                                                                    |       |
| Fo      | argot your password?                                                                                           | _     |
|         | Cancel                                                                                                    |       |

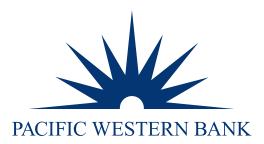

4. On the following page, enter the new password within the **New Password** and **Re-Enter Password** fields and click **Submit**.

**Note:** Passwords must be different from the username and cannot contain spaces. Passwords must be between 8 to 20 characters in length and must not match the previous ten passwords. Passwords must contain at least one number, one special character and one lower-case character.

| Please use the following guidelines when choosing a password.<br>Your password must:<br>• Password Must be Different Than Username |  |  |  |
|----------------------------------------------------------------------------------------------------|--|--|--|
| <ul> <li>not contain spaces</li> </ul>                                                                                             |  |  |  |
| be between 8 and 20 characters                                                                                                    |  |  |  |
| <ul> <li>not match previous 10 passwords</li> </ul>                                                                                |  |  |  |
| <ul> <li>contain 1 numbers</li> </ul>                                                                                              |  |  |  |
| contain 1 special characters                                                                                                    |  |  |  |
| <ul> <li>contain 1 lower case characters</li> </ul>                                                                                |  |  |  |
| New Password Re-enter Password Submit                                                                                              |  |  |  |

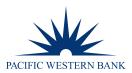

### HOME PAGE OVERVIEW

| PACIFIC WESTERN BANK |      |              |            |                  |        | <u>LOG 0</u><br>Test Account - 77 |
|----------------------|------|--------------|------------|------------------|--------|-----------------------------------|
|                      | НОМЕ | TRANSACTIONS | STATEMENTS | ACCOUNT SERVICES | ALERTS |                                   |

# Welcome, Test Account! .

| Current Balance 🔼           | \$0 <sup>.00</sup>      |
|-----------------------------|-------------------------|
| Pending Balance             | \$0 <sup>.00</sup>      |
| Statement Balance 💈         | \$0 <sup>.00</sup>      |
| Available Credit            | \$300 <sup>.00</sup>    |
| Current Credit Limit Amount | \$300 <sup>.00</sup>    |
| Last Payment                | \$0 <sup>.00</sup>      |
| Total Minimum Due           | \$0 <sup>.00</sup>      |
| Payment Due Date            | Aug 26, 2021            |
| Last Login                  | Aug 26, 2021 7:47:52 AM |

| Recent Transactions            | Account Details     | Spend Snapshot |  |  |  |
|--------------------------------|---------------------|----------------|--|--|--|
| Recent Transactions @          | Search Transactions |                |  |  |  |
| — Pending Transactions (0)     |                     |                |  |  |  |
| — Transactions (0)             |                     |                |  |  |  |
| Colto Full Transaction Liistan |                     |                |  |  |  |

| Element                 | Decription                              |
|-------------------------|-----------------------------------------|
| Transactions            | Search Transactions & Spend Analyzer    |
| Statements              | View PDF Statements                     |
| <b>Account Services</b> | View Messages, Manage Profile and FAQ's |
| Alerts                  | Add or Manage Alerts                    |
| Account Details         | View Account Details and Status         |
| Spend Snapshot          | View Spending in a Pie Chart            |

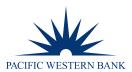

### **CREATING ALERTS**

Creating **Alerts** will allow you to better monitor your credit card transaction activity and balances, ensure payment timeliness and set personalized reminders or notifications.

1. To set an Alert, select Alerts from your Home page and click Add New Alert.

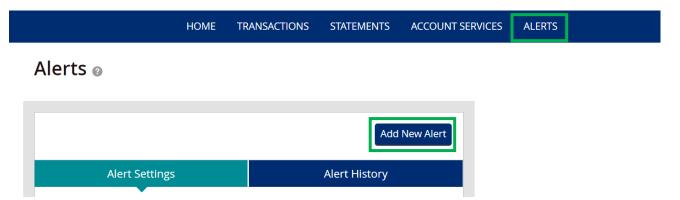

2. The Add New Alert section will display on the right-hand side of your screen. Click the Alert me when drop-down box to select your Alert type.

| Add New Alert ×              |   |  |  |  |
|------------------------------|---|--|--|--|
| Alert me when:               |   |  |  |  |
| Limit Is Reached Or Exceeded | ~ |  |  |  |
| Balance Related Alerts       |   |  |  |  |
| Limit Is Reached Or Exceeded |   |  |  |  |
| New Statement is Available   |   |  |  |  |
| Payment Due in X Days        |   |  |  |  |
| Payment Management           |   |  |  |  |
| Personal                     |   |  |  |  |
| Transaction Alerts           |   |  |  |  |

3. Once the **Alert** type is selected, complete additional questions if applicable, confirm the email on file and click **Save Alert**.

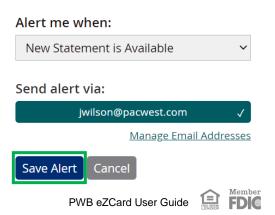

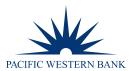

4. As Alerts are created, they will appear within your Alert Settings section. You can view active Alerts, edit alerts and turn Alerts on or off.

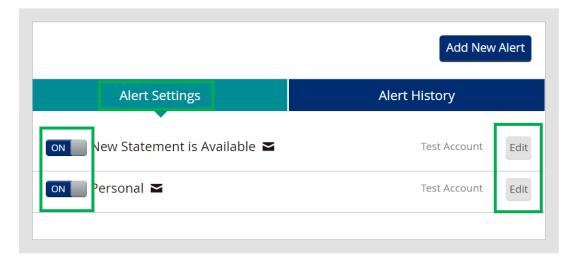

# **ONLINE ACCOUNT SERVICES**

Alerts @

### **CHANGE PASSWORD**

- 1. To change your existing password, go to Account Services and select Change Password.
- 2. On the following screen, enter in your Current Password, New Password and confirm using the Re-Enter Password field. Once completed, click Submit.

| r lease use the following g                       | uidelines when choosing a pas | sword. |      |
|---------------------------------------------------|-------------------------------|--------|------|
| Your password must:                               |                               |        |      |
| <ul> <li>Password Must be Different T</li> </ul>  | han Username                  |        |      |
| <ul> <li>not contain spaces</li> </ul>            |                               |        |      |
| <ul> <li>be between 8 and 20 character</li> </ul> | ers                           |        |      |
| <ul> <li>not match previous 10 passwo</li> </ul>  | ords                          |        |      |
| <ul> <li>contain 1 numbers</li> </ul>             |                               |        |      |
| <ul> <li>contain 1 special characters</li> </ul>  |                               |        |      |
| contain 1 lower case character                    | rs                            |        |      |
| New Password                                      |                               |        |      |
| Re-enter Password                                 |                               |        |      |
| Cancel                                            |                               |        | Subm |

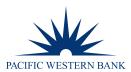

3. Once submitted, you will be redirected to your **Account Services** screen. You will receive an email confirmation of the changes made.

|           | Wed 9/8/2021 11:40 AM<br>noreply@ezcardinfo.com<br>[EXTERNAL] PACIFIC WESTERN BANK - Password Change |
|-----------|----------------------------------------------------------------------------------------------------|
| For your  | MasterCard ending in 7719                                                                            |
| Dear S    |                                                                                                    |
| We have   | e received a request to change your password.                                                        |
| lf you di | d not make this request or have any questions, please contact our service Department.                |
| we are c  | ledicated to providing accurate, friendly and reputable service to our card members.                 |
| ** THIS I | S A SYSTEM-GENERATED E-MAIL.PLEASE DO NOT REPLY.                                                     |

### **UPDATE CONTACT INFORMATION**

- 1. To update your Account Nickname, Address, Phone Number and Email Address, go to **Account Services** and select **Contact Information** from the **My Profile** section.
- 2. The Account Nickname is updated by clicking Edit located to the right of your User Nickname.

| Name on Account |      |
|-----------------|------|
| Cardholder Name |      |
| STEVEN JOHNSON  |      |
| User Nickname   |      |
| Test Account    | Edit |

- 3. Enter in the new User Nickname and click Save.
- 4. **Contact Information** can be updated by clicking **Edit Information** located at the bottom of your Contact Information section.

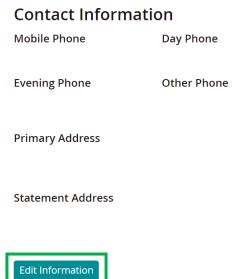

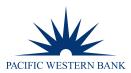

5. Use the radio buttons to select what information you would like to update: **Change Address**, **Change Phone** or **Change Address and Phone**.

| <b>Contact Information</b> |   |                                |  |  |  |
|----------------------------|---|--------------------------------|--|--|--|
|                            | 0 | Change Address<br>Change Phone |  |  |  |
|                            | 0 | Change Phone                   |  |  |  |
|                            | 0 | Change Address and Phone       |  |  |  |
|                            |   |                                |  |  |  |

6. Once an option is selected, additional Address and/or Phone Number fields will expand so you can make necessary changes. Once entered, click **Save Information**.

**NOTE:** The **Primary Address** affects your **Billing Address**. The **Statement Address** will be used when you want your statements mailed to an address other than your Primary/Billing address on file. To enter in a foreign address, toggle **Foreign Address** ON.

| Primary Address              |             |  |  |  |  |
|------------------------------|-------------|--|--|--|--|
| Address                      |             |  |  |  |  |
| Address Line 1               |             |  |  |  |  |
| Address Line 2               |             |  |  |  |  |
| Address Line 2               |             |  |  |  |  |
| City                         |             |  |  |  |  |
| City                         |             |  |  |  |  |
| State                        | Postal Code |  |  |  |  |
| State                        | Postal Code |  |  |  |  |
| Foreign Address              | Country     |  |  |  |  |
|                              | Country     |  |  |  |  |
| Statement Address            |             |  |  |  |  |
| Statement Address<br>Address |             |  |  |  |  |
| Address Line 1               |             |  |  |  |  |
| Address Line 2               |             |  |  |  |  |
| Address Line 2               |             |  |  |  |  |
| City                         |             |  |  |  |  |
| City                         |             |  |  |  |  |
| State                        | Postal Code |  |  |  |  |
| State                        | Postal Code |  |  |  |  |
| Foreign Address              | Country     |  |  |  |  |
|                              | Country     |  |  |  |  |
|                              |             |  |  |  |  |
|                              |             |  |  |  |  |
| Save Information Cancel      |             |  |  |  |  |

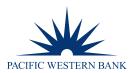

7. Email Addresses are used to send cardholders notifications such as Fraud Detection, Alerts or Announcements. To add an Email Address, click Add New Email located under the Notification Preference section.

# Notification Preferences Email Address jwilson@pacwest.com Confirmed Add New Email

8. Enter the Email Address and click Add.

| name@example.com | Add |
|------------------|-----|
|                  |     |

### ADD NEW CARDHOLDER ACCOUNT

If you would like to request a new or secondary card, you may submit your request with your assigned Administrators directly or online through **Add New Cardholder Account** located within your **Account Services** section.

**NOTE:** This type of request needs to be approved by your Admin, and we will reach out to the assigned Administrators for approval before processing.

- 1. Go to Account Services and select Add New Cardholder Account.
- 2. On the following page, complete all fields and click Send Request.

| Name of Cardholder<br>Name of Cardholder | New Cardholder Permissions<br>Cash Advance Access<br>PIN Access         |
|------------------------------------------|-------------------------------------------------------------------------|
| Street Address 1<br>Street Address 1     | Requested Credit Limit<br>Requested Credit Limit                        |
| Street Address 2<br>Street Address 2     | (ex: \$10,000)<br>% of Line to Access for Cash<br>Line to Access for (% |
| City                                     | Comments                                                                |
| State State                              |                                                                         |
| Postal Code                              |                                                                         |
| Country Code                             |                                                                         |
| Send Request                             |                                                                         |

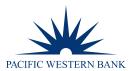

| Your request has been submitted. |  |
|----------------------------------|--|
|                                  |  |
| Return to Account Settings       |  |

### ADD PIN ACCESS

Currently, all cards issued have PIN access. You may utilize this section to remove PIN access or request a PIN reminder to be sent to you. PIN mailers cannot be rushed; mailing requires 7-10 business days. If the existing PIN is known, you may change it by contacting 800.297.3408.

- 1. Go to Account Services and select Add PIN Access.
- 2. Select a radio button to Add PIN Access or Remove PIN Access and click Send Request.
  - To request a PIN Reminder, select Add PIN Access and ensure to include a Comment stating PIN Reminder.

| MasterCard Cards ending in Name Email Address Phone Number Add PIN Access Remove Pin Access | report your card lost or stolen for immidiate assistance, please contact Customer<br>Service at 800-820-8450.<br>Account<br>MasterCard Cards ending in<br>Name<br>Email Address<br>Phone Number<br>Phone Number |
|---------------------------------------------------------------------------------------------|----------------------------------------------------------------------------------------------------|
| Name Email Address Phone Number Add PIN Access Remove Pin Access                            | MasterCard Cards ending in Name Email Address Phone Number Add PIN Access Remove Pin Access                                                                                                    |
| Name Email Address Phone Number Add PIN Access Remove Pin Access                            | Name Email Address Phone Number Add PIN Access                                                                                                    |
| Email Address Phone Number Add PIN Access Remove Pin Access                                 | Email Address  Phone Number  Add PIN Access Remove Pin Access                                                                                                    |
| Phone Number  Add PIN Access Remove Pin Access                                              | Phone Number  Add PIN Access  Remove Pin Access                                                                                                    |
| Phone Number  Add PIN Access Remove Pin Access                                              | Phone Number  Add PIN Access  Remove Pin Access                                                                                                    |
| Add PIN Access Remove Pin Access                                                            | Add PIN Access Remove Pin Access                                                                                                    |
| Add PIN Access Remove Pin Access                                                            | Add PIN Access Remove Pin Access                                                                                                    |
| Add PIN Access Remove Pin Access                                                            | Add PIN Access Remove Pin Access                                                                                                    |
| C Remove Pin Access                                                                         | O Remove Pin Access                                                                                                    |
| C Remove Pin Access                                                                         | O Remove Pin Access                                                                                                    |
| Comments:                                                                                   | Comments:                                                                                                    |
| Comments.                                                                                   | Comments.                                                                                                    |
|                                                                                             |                                                                                                    |
|                                                                                             |                                                                                                    |
|                                                                                             |                                                                                                    |
|                                                                                             |                                                                                                    |
|                                                                                             |                                                                                                    |

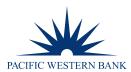

| Your request has been submi | tted. |
|-----------------------------|-------|
|                             |       |
| Return to Account Settings  |       |

### CREDIT LIMIT INCREASE

If you would like to request a **Credit Limit Increase**, you may submit your request with your assigned Administrators directly or online through **Credit Limit Increase** located within your **Account Services** section.

**NOTE:** Since this type of request needs to be approved by your Admin, we will reach out to the assigned Administrators for approval before processing.

- 1. Go to Account Services and select Credit Limit Increase.
- 2. Enter in the **Requested Credit Limit** and click **Send Request**.

| Subject                                                                                                    |    |
|----------------------------------------------------------------------------------------------------|----|
| Credit Limit Increase                                                                                                    | ~  |
| We will respond to your message by e-mail or telephone within 48 hours or less. To report your card lost or stolen for immidiate assistance, please contact Customer Service at 800-820-8450. |    |
| Account                                                                                                    |    |
| MasterCard Cards ending in                                                                                                    |    |
| Name                                                                                                    |    |
|                                                                                                    |    |
| Email Address                                                                                                    |    |
|                                                                                                    | ~  |
| Phone Number                                                                                                    |    |
|                                                                                                    | ~  |
| Annual Income                                                                                                    |    |
| \$                                                                                                    |    |
| Monthly Housing                                                                                                    |    |
| \$                                                                                                    |    |
| Requested Credit Limit                                                                                                    |    |
| 4                                                                                                    |    |
| Message                                                                                                    |    |
| Cancel Send Request                                                                                                    | 11 |

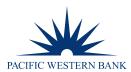

| Your request has been submit | ed. |
|------------------------------|-----|
|                              |     |
| Return to Account Settings   |     |

### CARD REPLACEMENT

In the event you need a card replacement (same card number) due to a damaged card or name change, you may submit your request:

- With your assigned Administrators
- By phone: 800.350.3557 option 6 > option 2
- Online through Request Card Replacement located within your Account Services section

**NOTE:** We do *not* need Administrator approval for this type of request unless you request the card to be mailed to an address other than what is on file.

### This service is not intended for lost or stolen cards. For lost or stolen cards, please contact 844.316.1958 for immediate assistance.

- 1. Go to Account Services and select Request Replacement Card.
- 2. Select a radio button to replace for **Damaged** or **Name Change** and click **Send Request**. Please utilize the Comments box to include additional information.

| Subject                                                                                                  |              |   |
|----------------------------------------------------------------------------------------------------|--------------|---|
| Request Replacement Card                                                                                 |              | ~ |
| We will respond to your message by<br>report your card lost or stolen for im<br>Service at 800-820-8450. |              |   |
| Account                                                                                                  |              |   |
| MasterCard Cards ending in                                                                               |              |   |
| Name                                                                                                    |              |   |
|                                                                                                    |              |   |
| Email Address                                                                                            |              |   |
|                                                                                                    |              | ~ |
| Phone Number                                                                                             |              |   |
|                                                                                                    |              | ~ |
| Reason For Replacement of Card<br>O Damaged<br>O Name Change<br>O Other                                  |              |   |
| Please give us any other important                                                                       | information. |   |
|                                                                                                    | <i>k</i>     |   |
| Cancel Send Request                                                                                      |              |   |
| Reason For Replacement of Card<br>Damaged<br>Name Change<br>Other<br>Please give us any other important  | information. |   |

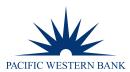

| Your request has been submitted. |  |
|----------------------------------|--|
|                                  |  |
| Return to Account Settings       |  |

### **CLOSE AN ACCOUNT**

In the event you need to close your card, you may submit your request:

- With your assigned Administrators •
- By phone: 800.350.3557 option 6 > option 2
- Online through Close Account located within your Account Services section.

NOTE: We do not need Administrator approval for this type of request.

### This service is not intended for lost or stolen cards. For lost or stolen cards, please contact 844.316.1958 for immediate assistance.

- 1. Go to Account Services and select Close Account.
- 2. Select a radio button to describe the reason for closure and click Send Request. Please utilize the Comments box to include additional information.

| Subject                                                                                                    |   |
|----------------------------------------------------------------------------------------------------|---|
| Close Account Request                                                                                                    | ~ |
| We will respond to your message by e-mail or telephone within 48 hours or less. To report your card lost or stolen for immidiate assistance, please contact Customer Service at 800-820-8450. |   |
| Account                                                                                                    |   |
| MasterCard Cards ending in                                                                                                    |   |
| Name                                                                                                    |   |
|                                                                                                    |   |
| Email Address                                                                                                    |   |
|                                                                                                    | ~ |
| Phone Number                                                                                                    |   |
|                                                                                                    |   |
| Please help us understand the reason for closing your account.                                                                                                    |   |
| ⊖ Service/Support                                                                                                    |   |
| ⊖Rate                                                                                                    |   |
| ○ Card Features                                                                                                    |   |
| ○ Other                                                                                                    |   |
| Comments:                                                                                                    |   |
|                                                                                                    | _ |
|                                                                                                    |   |
|                                                                                                    |   |
|                                                                                                    |   |
|                                                                                                    |   |
| Cancel Send Request                                                                                                    |   |
| PWB eZCard User Guide                                                                                                    |   |

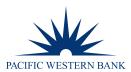

| Your request has been submitted. |  |
|----------------------------------|--|
|                                  |  |
| Return to Account Settings       |  |

### FILE A DISPUTE

If you do not recognize a transaction, did not receive an item, or believe that a transaction does not belong to your account, the transaction may be disputed by filing a transaction dispute claim.

**NOTE:** A Transaction Dispute claim or status of a Transaction Dispute claim can also be filed or inquired via phone at 800.600.5249.

IMPORTANT! All dispute claims must be received within 60 days of the statement closing date. For company billed programs, do not file a claim under the billing account. You must file the claim under the specific cardholder account. Filing a claim under the billing account will result in a delay and require you to fix your claim submission.

1. When reviewing Transactions, you may click on the drop-down arrow for additional transaction information.

| — Saved Searches 😢                     | Search Transactions                    |                                   |
|----------------------------------------|----------------------------------------|-----------------------------------|
|                                        | — Transactions (249)                   |                                   |
| - Filters 🕑                            | SEP 16, 2021<br>WIX.COM 956469927      | \$4.99<br>COMPUTER RELATED        |
| Time Period<br>All History →           | SEP 12, 2021<br>STAPLES DIRECT         | \$35.26<br>WORK RELATED           |
| Categories<br>No Category Filter Set → | SEP 03, 2021<br>VERTAFORE SIRCON       | \$381.00<br>COMPUTER RELATED      |
| Amount →                               | SEP 03, 2021<br>Amazon web services    | \$39.85<br>LEGAL AND PROFESSIONAL |
| All Amounts →                          | SEP 01, 2021<br>BLUE SHIELD CALIFORNIA | \$1,784.69<br>INSURANCE           |
| Date ↓ →                               | AUG 30, 2021<br>WIX.COM PREMIUM-PLAN   | \$25.00<br>COMPUTER RELATED       |

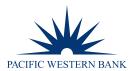

2. If you've determined that an item was not authorized or needs to be disputed, click on **Dispute this Charge** located in the additional information section.

| SEP 12, 2021<br>STAPLES DIRECT | \$35.26<br>WORK RELATED                 |
|--------------------------------|-----------------------------------------|
| <b>Post Date:</b> Sep 12, 2021 | Transaction Type: Purchase              |
| Transaction Date: Sep 10, 2021 | Original Amount: \$35.26                |
| City/St: 800-3333330 , MA      | Original Currency: USD                  |
| <b>Zip:</b> 01702              | MCC: 5111                               |
| Category: Work Related         | MCC Description: Stationery Office Supp |
| Transaction Code: 05           | Prntng And Wr                           |
| Reason Code: 00                | Merchant ID: 105002099080000            |
|                                | Originating Account #: -5311            |
|                                | Edit Dispute This Charge                |

### **DISPUTE HISTORY**

To view dispute history, go to **Account Services** and select **Dispute History**. Dispute History will display all Disputes submitted within the last 90 days.

### **DISABLE ONLINE ACCESS**

When a credit card is closed permanently, the online access to eZCard is disabled. However, if the profile needs to be disabled before that, you may disable your profile by going to **Account Services** and selecting **Disable Online Access**. To confirm you would like to **Disable** your online access, enter your **Password** and click **Submit**.

| To confirm that you would like to disable you please enter your password. | r online access, |
|---------------------------------------------------------------------------|------------------|
| Password 🔒                                                                |                  |

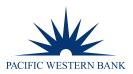

## **STATEMENTS**

### **VIEW STATEMENTS**

- 1. To view PDF statements go to Statements and select View Statements. All your available PDF statements will display, up to 24 months.
- 2. Click View Statement PDFs to view.

NOTE: A statement will not generate if the statement period had no balance due or no transactions processed.

You must accept pop-ups for this site to view statements. If you need additional history not located within eZCard, please contact us directly at creditcards@pacwest.com for additional assistance.

| Statements (14)                                                                                                    |                                                                                                    |
|----------------------------------------------------------------------------------------------------|----------------------------------------------------------------------------------------------------|
| View Statement PDFs                                                                                                    |                                                                                                    |
| August 31 2021 Statement Period                                                                                                    | ~                                                                                                    |
| July 30 2021 Statement Period                                                                                                    | ^                                                                                                    |
| Previous Balance: \$0 <sup>.00</sup><br>Purchases: \$0 <sup>.00</sup><br>Cash: \$0 <sup>.00</sup><br>Special: \$0 <sup>.00</sup><br>Credits: \$0 <sup>.00</sup> | Payments: \$0 <sup>.00</sup><br>Other Charges: \$0 <sup>.00</sup><br>Finance Charges: \$0 <sup>.00</sup><br>New Balance:: \$0 <sup>.00</sup><br>View Transaction Detail |
| June 30 2021 Statement Period                                                                                                    | ~                                                                                                    |
| May 31 2021 Statement Period                                                                                                    | ~                                                                                                    |
| April 30 2021 Statement Period                                                                                                    | ~                                                                                                    |

3. The following page will display how many statements you have available to view. Click on the Statements link located under Documents to populate your PDFs.

| Documents <b>*</b> | Account <b></b> |
|--------------------|-----------------|
| Statements (24)    | ********5311    |

Use the **Date** links located on the right-hand side of your screen to select different statements. 4.

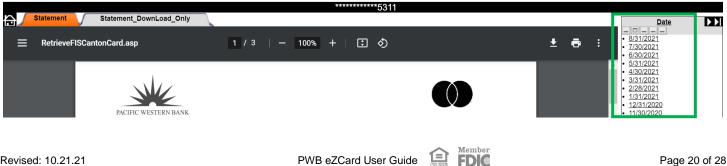

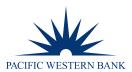

### EXPORTING

Through eZCard, you can export transactions to CSV, QuickBooks, Quicken and Tab files.

- 1. Go to Transactions and select Search Transactions.
- 2. Modify your search filters.

| — Filters 😮            |   |
|------------------------|---|
| Time Period            |   |
| All History            | → |
| Categories             |   |
| No Category Filter Set | → |
| Amount                 |   |
| All Amounts            | → |
| Order By               |   |
| Date ↓                 | → |

3. Choose your **Export Format** located on the right-hand side of your screen upon clicking **Choose Format**. The download begins immediately.

| Comma Delimited (.csv) |
|------------------------|
| QuickBooks (.qbo)      |
| Quicken (.qfx)         |
| Tab delimited (.tab)   |
| Tab delimited (.tab)   |

## **PAYMENTS**

Currently, the Payments feature is only available to Individually Billed programs. From the **Payments** section, you may **Manage Payment Accounts**, **Make a Payment** or set up **Recurring Payments**.

### MANAGE PAYMENT ACCOUNTS

Before you can process a one-time payment, you must add a **Payment Account. Manage Payment Accounts** allows you to set up multiple checking or saving accounts to be used as **Payment Accounts** to pay your bill online. You can create an unlimited number of **Payment Accounts**. Once a **Payment Account** is created, it can be used immediately to make an online payment.

1. To create a **Payment Account**, go to **Payments** and select **Manage Payment Accounts**.

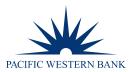

### 2. Click Add a Payment Account.

| Payment Accounts (0) 😮 |
|------------------------|
| Add a Payment Account  |

3. Select the Account Type from the drop-down box and click Next.

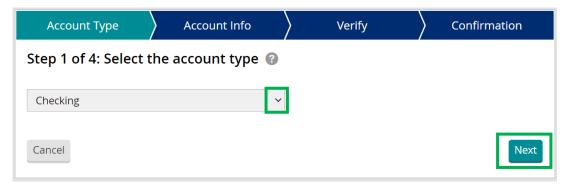

Provide all account information, including Name on Account, Financial Institution Name, Account Number, 4. **Routing Number.** 

After entering the Account Number and Routing Number, a pop-up page will display, asking you to Confirm the Account Number and Routing Number by re-entering it. Once entered, click Verify.

Create a **Nickname** for the Payment Account, then click **Next**.

| Account Type                                   | Account Info | Verify                                                           | Confirmation  |  |  |  |
|------------------------------------------------|--------------|------------------------------------------------------------------|---------------|--|--|--|
| Step 2 of 4: Provide the account information 🔞 |              |                                                                  |               |  |  |  |
| Name on Account                                |              |                                                                  |               |  |  |  |
|                                                |              |                                                                  | 123           |  |  |  |
| Financial Institution                          |              | RY TOTHE<br>ORDEROF<br>Pasific Wiveleys Bank<br>Canabad, CA 2012 | \$<br>IOLIANS |  |  |  |
| Account Number                                 |              | FOR                                                              | 0123          |  |  |  |
|                                                |              |                                                                  |               |  |  |  |
| Routing Number                                 |              |                                                                  |               |  |  |  |
| Account Nick Name                              |              |                                                                  |               |  |  |  |
| Cancel                                         |              |                                                                  | Back          |  |  |  |
|                                                | PW/B e7Card  |                                                                  | nber          |  |  |  |

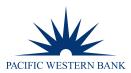

5. The following page will have you **Verify your Information**. Once reviewed, if everything is correct, click **Create Account**.

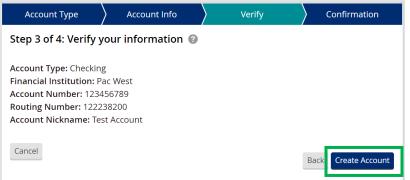

6. Confirmation of the Added Account will display. Click Close and Make Payment to continue.

| Account Type                                                                                                    | Account Info          | Verify | Confirmation           |  |  |  |
|----------------------------------------------------------------------------------------------------|-----------------------|--------|------------------------|--|--|--|
| Step 4 of 4: Your Account Has Been Added 🥝                                                                                   |                       |        |                        |  |  |  |
| Account Type: Checking<br>Financial Institution: Pa<br>Account Number: *678<br>Routing Number: 1222<br>Account Nickname: Tes | ac West<br>9<br>38200 |        |                        |  |  |  |
|                                                                                                    |                       | Close  | Close and Make Payment |  |  |  |

### **MAKE A PAYMENT**

The one-time payment feature allows individually billed program cardholders to schedule one or more online payments for a current or future payment date up to the current balance. Anything greater will need to be processed by the credit card team if the payment is debiting a Pacific Western Bank account which must contain your administrator's approval. Once the payment is made, the payment amount is automatically deducted from the designated account. Additional questions can be addressed at 800.350.3557 option 6 > option 2 or at creditcards@pacwest.com

- 1. To make a payment, go to **Payments** and select **Make a Payment**.
- 2. Choose your Payment Account from the Payment Account drop-down and click Next.

| Account                                                                                                    | Amount    | Date | Verify | Confirmation |  |  |
|----------------------------------------------------------------------------------------------------|-----------|------|--------|--------------|--|--|
| Step 1 of 5: Choose a bank account 🔞                                                                                                    |           |      |        |              |  |  |
| Choose Payment Account                                                                                                    |           |      |        |              |  |  |
| Or <u>Add a New Accou</u>                                                                                                    | <u>nt</u> |      |        |              |  |  |
| <b>Payment Instructions:</b><br>Please confirm that the payment information you provided is correct. Payments submitted after 5 p.m.<br>eastern time on a business day will be credited to your account the following business day. Payment Account<br>Notice! Please be sure to verify your payment account details before submitting your payment. If necessary,<br>you can setup a new payment account. |           |      |        |              |  |  |
| Cancel Payment                                                                                                    |           |      |        | Next         |  |  |

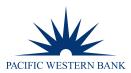

3. Select the appropriate payment radio button for your payment choice of **Minimum**, **Current Balance**, **Statement Balance**, **Last Payment** or **Other** Amount. If **Other** is selected, enter in the amount you wish to pay. Click **Next**.

| Account                                                                                                    | Amount                                 | $\rangle$                                | Date | Verify | Confirmation |  |
|----------------------------------------------------------------------------------------------------|----------------------------------------|------------------------------------------|------|--------|--------------|--|
| Step 2 of 5: Cho                                                                                                    | Step 2 of 5: Choose a payment amount 😮 |                                          |      |        |              |  |
| <ul> <li>Minimum Due:</li> <li>Current Balance</li> <li>Statement Balan</li> <li>Last Payment:</li> <li>Other Amount:</li> </ul> | nce:                                   | 5100.00<br>54,160.46<br>5229.91<br>50.00 |      |        |              |  |
| Pending Payments<br>Remaining Balance<br>Memo:                                                                                   |                                        | 50.00<br>\$14.54)                        |      |        |              |  |
| Cancel Payment                                                                                                    |                                        |                                          |      |        | Back Next    |  |

4. Select the **Payment Date** of your choice and click **Next**.

| Account          | Amount                               | Date | Verify | Confirmation |  |  |  |
|------------------|--------------------------------------|------|--------|--------------|--|--|--|
| Step 3 of 5: Cho | Step 3 of 5: Choose a payment date 😨 |      |        |              |  |  |  |
| 09/27/2021       | l                                    |      |        |              |  |  |  |
| Payment Due Da   | ite: Sep 27, 2021                    |      |        |              |  |  |  |
| Today's Payment  | t: Sep 27, 2021                      |      |        |              |  |  |  |
| Send alert via:  |                                      |      |        |              |  |  |  |
| jwils            | on@pacwest.com √                     |      |        |              |  |  |  |
|                  |                                      |      |        |              |  |  |  |
|                  |                                      |      |        |              |  |  |  |
| Cancel Payment   |                                      |      |        | Back Next    |  |  |  |

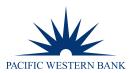

5. Verify the payment information you have selected is correct. If so, click **Make a Payment**.

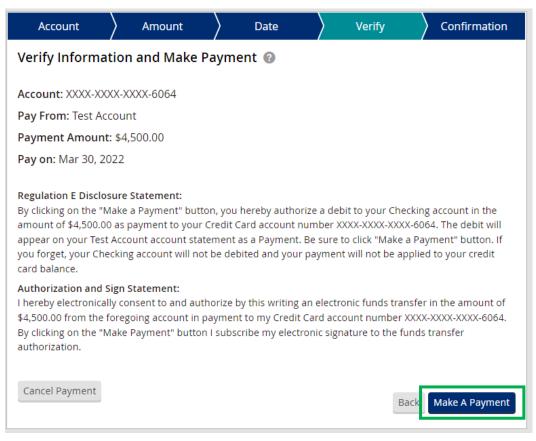

6. The following page will advise the payment has been submitted. Click **Close**.

| Account                                                                                                    | Amount      | Date | > Verify | Confirmation |  |  |
|----------------------------------------------------------------------------------------------------|-------------|------|----------|--------------|--|--|
| Your Payment has been Submitted 😨                                                                                                    |             |      |          |              |  |  |
| Please confirm that the payment information you provided is correct. Payments submitted after 5 p.m. eastern time on a business day will be credited to your account the following business day. |             |      |          |              |  |  |
| Confirmation #:BH                                                                                                    | 13748047659 |      |          |              |  |  |
| Account: XXXX-XXXX-6064                                                                                                    |             |      |          |              |  |  |
| Pay From: Test Account                                                                                                    |             |      |          |              |  |  |
| Payment Amount:\$4,245.86                                                                                                    |             |      |          |              |  |  |
| Pay on: Mar 30, 2022                                                                                                    |             |      |          |              |  |  |
| Memo:                                                                                                    |             |      |          |              |  |  |
|                                                                                                    |             |      |          | Close        |  |  |

NOTE: Once payment has been processed, it may be canceled before 5 p.m. ET by going to Payments and selecting Payment Summary, and clicking Cancel.

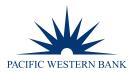

| Make a One-Time Payment           | Create Recurring Payment      |
|-----------------------------------|-------------------------------|
| Mar 30, 2022<br><b>\$4,245.86</b> | Pending<br><u>Edit Cancel</u> |
| One-time                          | Confirmation # BH3748047659   |
|                                   | From Test Account             |

### Once the payment has been canceled, it will change from Pending to Canceled.

| Make a One-Time Payment           | Create Recurrin | g Payment                                        |
|-----------------------------------|-----------------|--------------------------------------------------|
| Mar 30, 2022<br><b>\$4,245.86</b> |                 | Canceled                                         |
| One-time                          | ~               | Confirmation # BH3748047659<br>From Test Account |

### **RECURRING PAYMENTS**

Cardholders under individually billed programs have the option to set up a Recurring Payment Plan. To do so, follow the below.

- 1. Go to Payments and select Manage Recurring Payments.
- 2. Choose your payment account from the **Payment Account** drop-down and click **Next**.

| Account                                                                                                    | $\rangle$ | Amount | Date | $\rangle$ | Verify | Confirmation |  |
|----------------------------------------------------------------------------------------------------|-----------|--------|------|-----------|--------|--------------|--|
| Step 1 of 5: Choose a bank account 🔞                                                                                                    |           |        |      |           |        |              |  |
|                                                                                                    |           |        |      |           |        |              |  |
| Test Account      Or Add a New Account                                                                                                    |           |        |      |           |        |              |  |
|                                                                                                    |           |        |      |           |        |              |  |
| <b>Payment Instructions:</b><br>You can set up a recurring payment plan so that your payment is automatically paid each month. You can<br>only have one active plan set up on your account. You must choose between the Minimum Payment due or<br>Statement Balance Due payment amount options. Payment Account Notice! Please be sure to verify your<br>payment account details before submitting your payment. If necessary, you can setup a new payment<br>account. |           |        |      |           |        |              |  |
| Cancel Plan                                                                                                    |           |        |      |           |        | Next         |  |

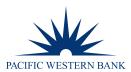

3. Select the appropriate radio button for your recurring payment choice of **Minimum**, **Statement Balance** or **Fixed Amount**. Click **Next**.

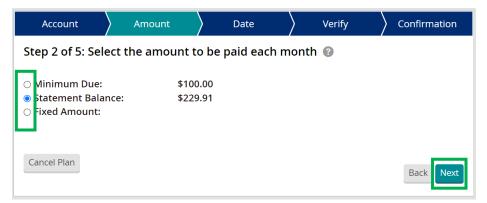

4. Select when you would like your recurring payments to **Start** and how many days before the **Due Date** it should be processed monthly. Click **Next**.

| Account                                       | Amount | Date          | Verify   | Confirmation |  |  |
|-----------------------------------------------|--------|---------------|----------|--------------|--|--|
| Step 3 of 5: Choose start and payment dates 🔞 |        |               |          |              |  |  |
| Payment Plan Start Date Payment Date          |        |               |          |              |  |  |
| 11/19/2021                                    |        | 1 Days before | Due Date |              |  |  |
| Cancel Plan                                   |        |               |          | Back         |  |  |

5. Verify the recurring payment information you have selected is correct. If so, click **Save Plan**.

| Account                                                               | Amount                                                                                                    | Date                                                                     | Verify                                                                     | Confirmation                                 |  |  |  |
|-----------------------------------------------------------------------|----------------------------------------------------------------------------------------------------|--------------------------------------------------------------------------|----------------------------------------------------------------------------|----------------------------------------------|--|--|--|
| Step 4 of 5: Verify payment information and confirm @                 |                                                                                                    |                                                                          |                                                                            |                                              |  |  |  |
| Account: XXXX-XXX                                                     | X-XXXX-6064                                                                                                    |                                                                          |                                                                            |                                              |  |  |  |
| Pay From: Test Acc                                                    | Pay From: Test Account                                                                                                    |                                                                          |                                                                            |                                              |  |  |  |
| Plan Type: Stateme                                                    | ent Balance                                                                                                    |                                                                          |                                                                            |                                              |  |  |  |
| Days before Due Date: 1                                               |                                                                                                    |                                                                          |                                                                            |                                              |  |  |  |
| Payment Amount: \$229.91                                              |                                                                                                    |                                                                          |                                                                            |                                              |  |  |  |
| Start On: Nov 19, 2                                                   | .021                                                                                                    |                                                                          |                                                                            |                                              |  |  |  |
| account in the as pay<br>on your Test Account<br>authorizing your ACH | et up Payment Plan", yc<br>ment to your Credit Ca<br>account statement as<br>I payment, your Checki<br>towards your credit car | rd account number XX<br>a payment. If you do n<br>ng will not be charged | (XX-XXXX-XXXX-6064. T<br>not click the "Set Up Pa<br>(debited) each month, | he debits will appear<br>yment Plan" button, |  |  |  |
| \$229.91, Statement E<br>XXXX-XXX-6064.                               | <b>gn Statement:</b><br>y consent to and autho<br>Balance from the forego<br>p Payment Plan" buttor                            | ping account in payme                                                    | nt to my Credit Card ac                                                    | ccount number XXXX-                          |  |  |  |
| Cancel Plan                                                           |                                                                                                    |                                                                          |                                                                            | Back Save Plan                               |  |  |  |
|                                                                       | PWB                                                                                                    | eZCard User G                                                            | <b>F_P</b>                                                                 |                                              |  |  |  |

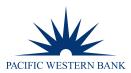

6. The following page will advise that your recurring payment has been added. Click **Close**.

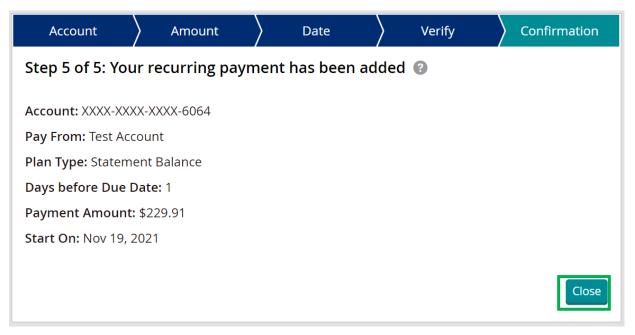

**NOTE:** Only one recurring payment plan can be set up at a time. If you would like to cancel your recurring plan or create a different plan, go to **Payments** and select **Manage Recurring Payments**.

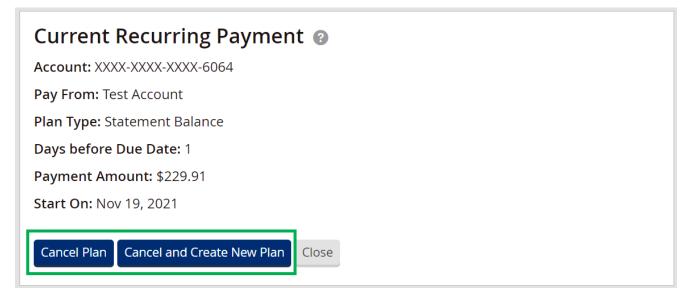